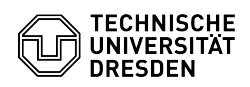

**FAQ-Artikel-Ausdruck**

## [en] PDF - Acrobat - Acrobat Reader DC setup for shared use of DFN- and TCS-Geant/Sectigo certificates

10.05.2024 04:09:36

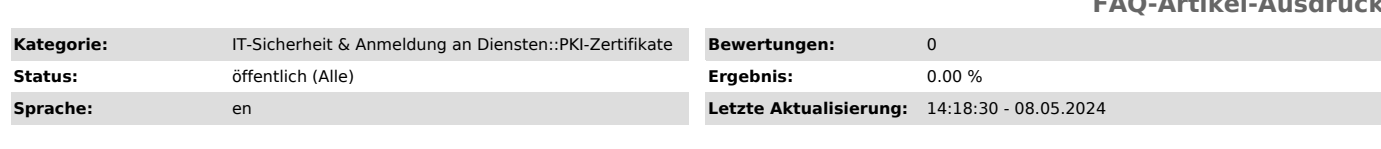

*Schlüsselwörter*

TCS-Geant Adobe Digitale-Unterschrift Nutzerzertifikat PKI Reader Sectigo Zertifikat

*Lösung (öffentlich)*

This guide explains the settings that must be made so that signed certificates can be verified. This process remains even if a new user certificate is added.

The configuration of the personal certificate can be found here: - [1]macOS - [2]Windows

How to use the certificate for signing is explained in this guide: [3]https://tickets.tu-dresden.de/otrs/public.pl?Action=PublicFAQZoom;ItemID=950

Automated setup via GPO can be found in the following article: [4]https://faq.tickets.tu-dresden.de/otrs/public.pl?Action=PublicFAQZoom;ItemID=1122

- Please download the file "adobe.acrobatsecuritysettings" from the

"Attachments" section (right side). - Open the Adobe Acrobat Reader preferences. On macOS, you need to click on "Acrobat Reader" and select settings: Adobe

settings MacOS On Windows, you have to click on "Menu" and there on Settings: Adobe settings Windows

- Navigate to "Security". Security preferences<br>- Under "Security Settings", click "Import". Import TUD settings<br>- Select the previously downloaded "Settings file" and confirm with "Open".

Select the file - Click "Import" in the upper right corner. Import the configuration

- Confirm the first message with "Yes". First safety note - Confirm the second message with "Yes". Second safety note - You will receive a success message and have now prepared Adobe for use with

the certificates. Success report

[1] https://faq.tickets.tu-dresden.de/v/ItemID=1034 [2] https://faq.tickets.tu-dresden.de/v/ItemID=1031

[3] https://tickets.tu-dresden.de/otrs/public.pl?Action=PublicFAQZoom;ItemID=950 [4] https://faq.tickets.tu-dresden.de/otrs/public.pl?Action=PublicFAQZoom;ItemID=1122